# **DRM-X 4.0** 自定义登陆页面集成

# **ASP.NET VB** 指南

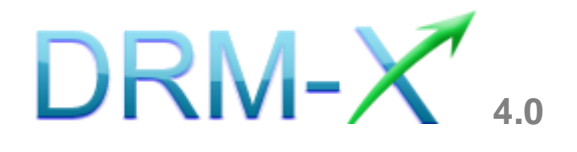

# 海海软件

# 且录

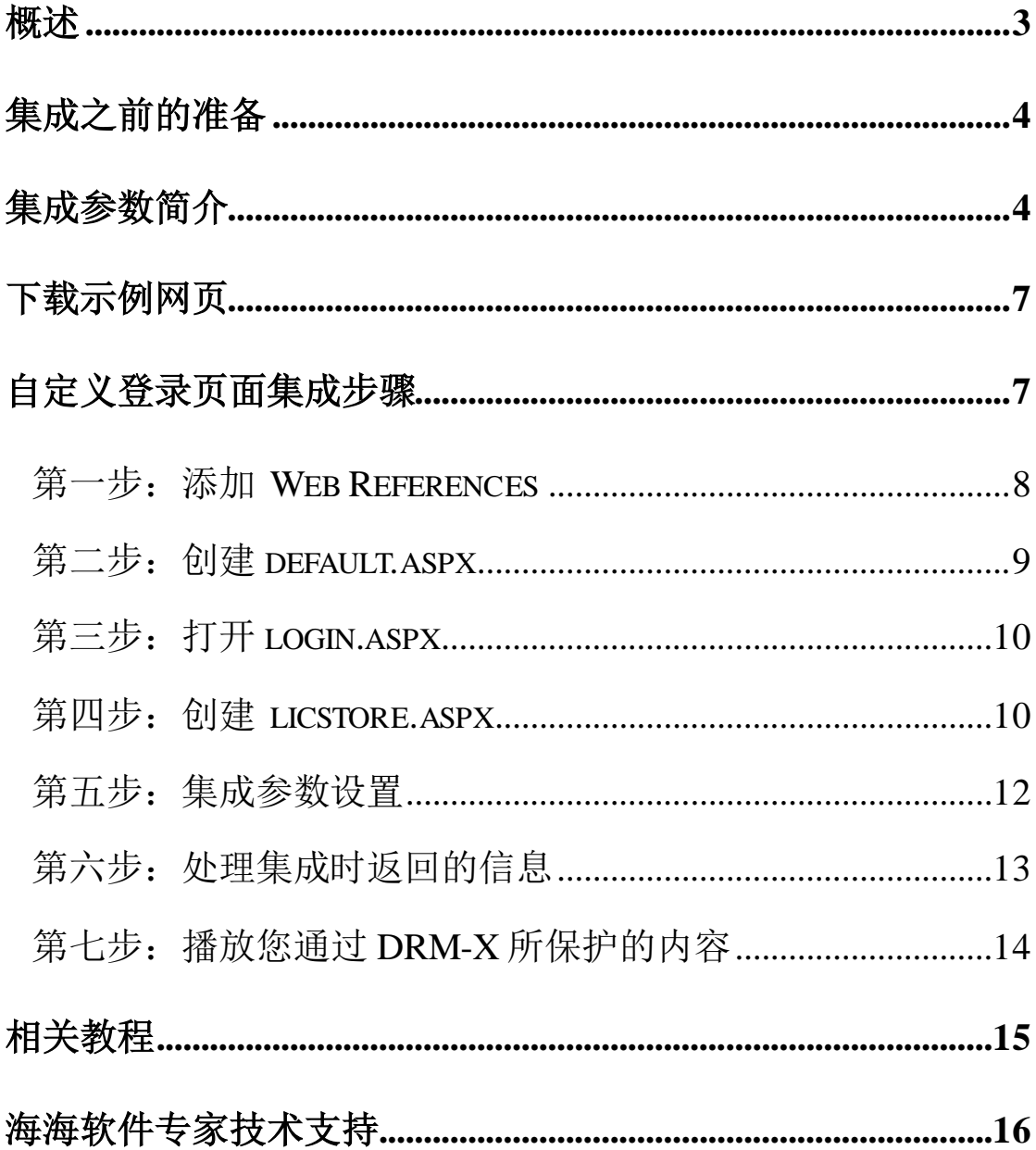

### <span id="page-2-0"></span>概述

当用户通过 [Xvast](https://www.xvast.cn/) [浏览](http://www.xvast.cn/)器打开您经过 [DRM-X 4.0](http://4.drm-x.cn/) 加密后的文件时,

Xvast 会自动弹出用户登陆窗口, 如下图所示:

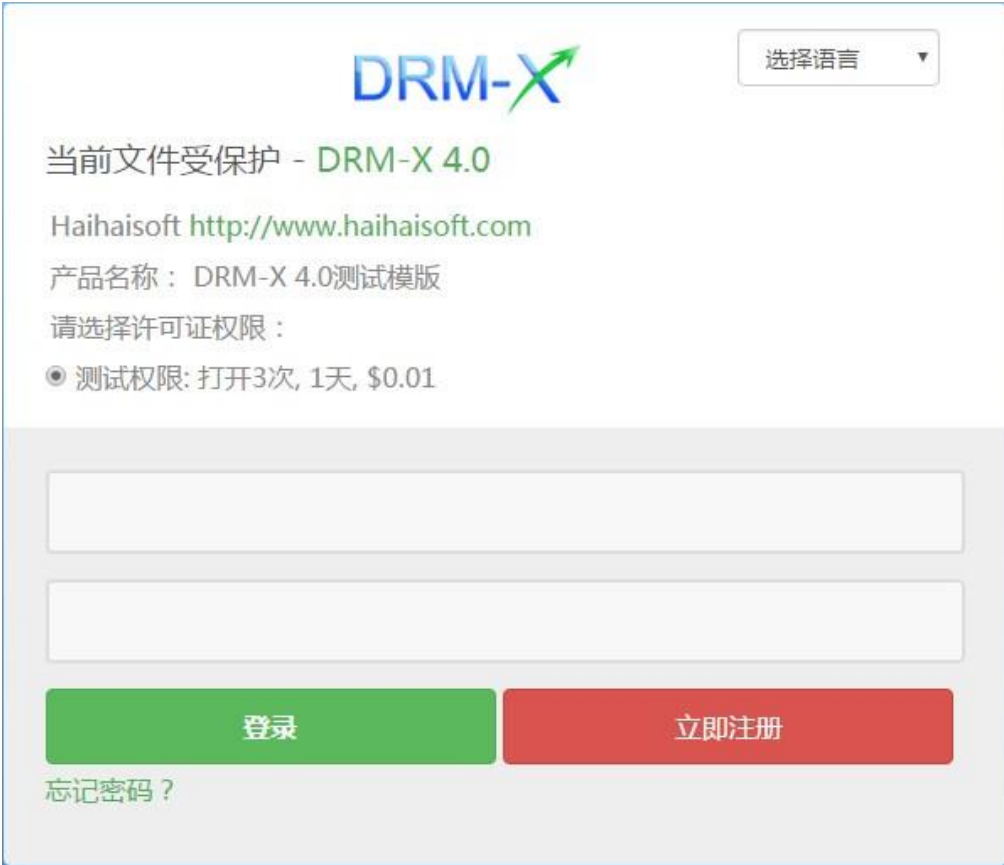

通过 DRM-X 4.0 自定义登录页面集成后,您可以将此登陆窗口指向 您网站的登陆框口,也就是用户所有的注册、登陆都只需在您的网站 上进行即可,无需再次到 DRM-X 平台。您只需调用 [DRM-X XML Web](http://4.drm-x.cn/haihaisoftLicenseservice.asmx) [Service](http://4.drm-x.cn/haihaisoftLicenseservice.asmx) [接口](http://4.drm-x.cn/haihaisoftLicenseservice.asmx), 使用"getLicenseRemoteToTableWithVersion"方法 既可以完成集成过程,整个过程非常简单。集成后,用户在打开您加 密后的文件时就会弹出您自己的登陆窗口了。

# <span id="page-3-0"></span>集成之前的准备

#### **1. DRM-X** 账户

DRM-X 4.0 高级账户、商业账户和企业账户为您开放了 XML Web Service 接口,可以与您的网站及其他平台,如在线支付平台进行 无缝集成。

单击下面的链接查看 DRM-X 4.0 账户比较:

<http://www.drm-x.com/Fees-Compare-4.0.aspx>

#### **2.** 用户数据库,登陆页面和注册页面

您的网站应该有自己的数据库,其中应该有记录用户信息的数据表,用 来记录用户的订单信息。然后,您只需在用户自定义登录页面加入相应 的集成代码即可完成, 整个过程非常简单快速。下面就开始吧©

# <span id="page-3-1"></span>集成参数简介

下面的参数,蓝色加粗文字是必填字段。黑色加粗文字您可以设置为 空"N/A"或正确的值。

- **AdminEmail:** 您的 DRM-X 账户,如 Service@haihaisoft.com。 (必填)
- **WebServiceAuthStr:** 调用 DRM-X 许可证服务的验证码, 您在这 里设置的值必须与在 DRM-X 平台上设置的值一样。

在 DRM-X 平台上设置 WebServiceAuthStr 的步骤:

- 1. 登录您的 [DRM-X](http://4.drm-x.cn/account.aspx) 账户;
- 2. 在左边的面板上点击账户设置,并选择网站集成参数设置,如下

面所示:

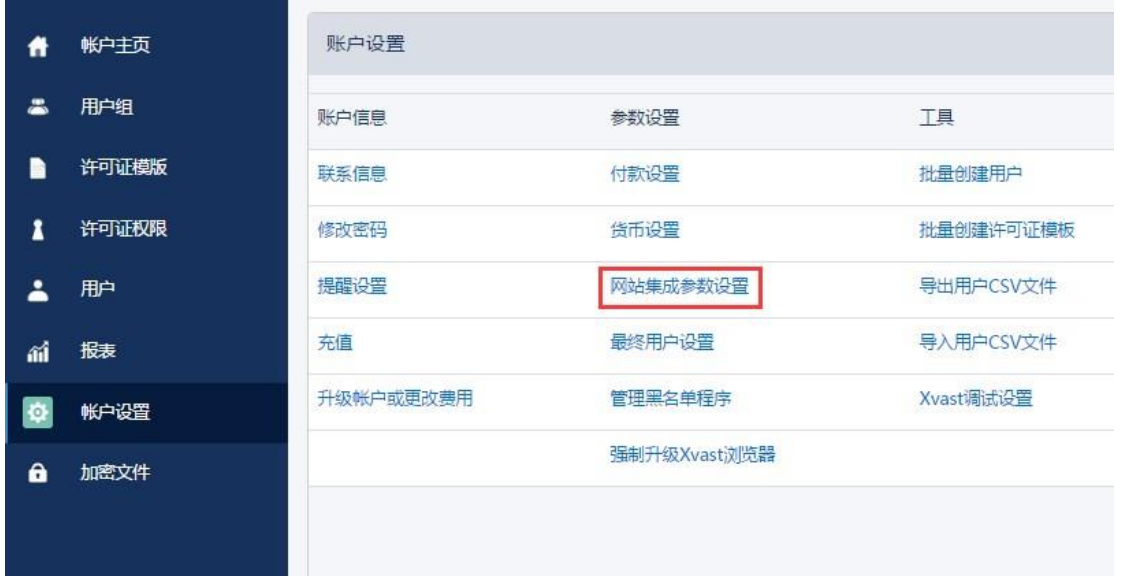

3. 选择自定义登陆页面集成,输入 Web 服务验证字符,如下图所示:

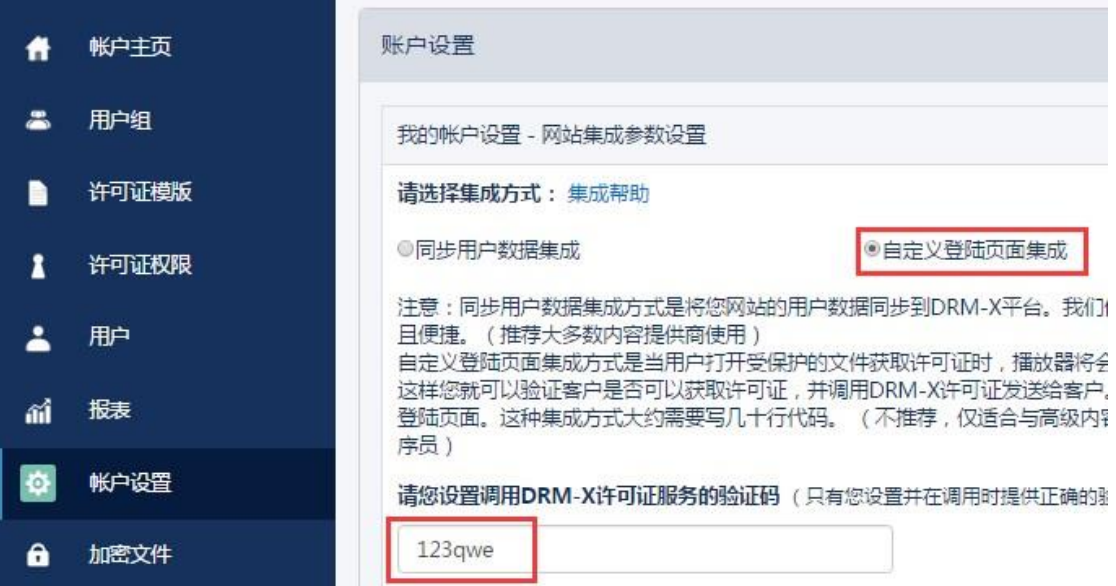

4. 请点击下面的提交按钮,您将得到设置成功的提示信息:

#### **[www.haihaisoft.com](http://www.haihaisoft.com/)** 帐户主页 账户设置  $\bullet$  $\bullet$ 用户组 您已经成功更新了网站集成参数设置! B 许可证模版 我的帐户设置 - 网站集成参数设置 许可证权限 1 请选择集成方式: 集成帮助 用户 2 ◎同步用户数据集成 ◉自定义登陆页面集成 aí 报表 注意:同步用户数据集成方式是将您网站的用户数据同步到DRM-X平台。我们 且便捷。(推荐大多数内容提供商使用) 自定义登陆页面集成方式是当用户打开受保护的文件获取许可证时,播放器将 Ö. 帐户设置 这样您就可以验证客户是否可以获取许可证,并调用DRM-X许可证发送给客户 登陆页面。这种集成方式大约需要写几十行代码。 (不推荐,仅适合与高级内!  $\mathbf{a}$ 加密文件 序员)

**● GroupID:** 是您在 DRM-X 管理平台上创建的用户组 ID。您可以 在 DRM-X 用户组列表中找到用户组 ID。

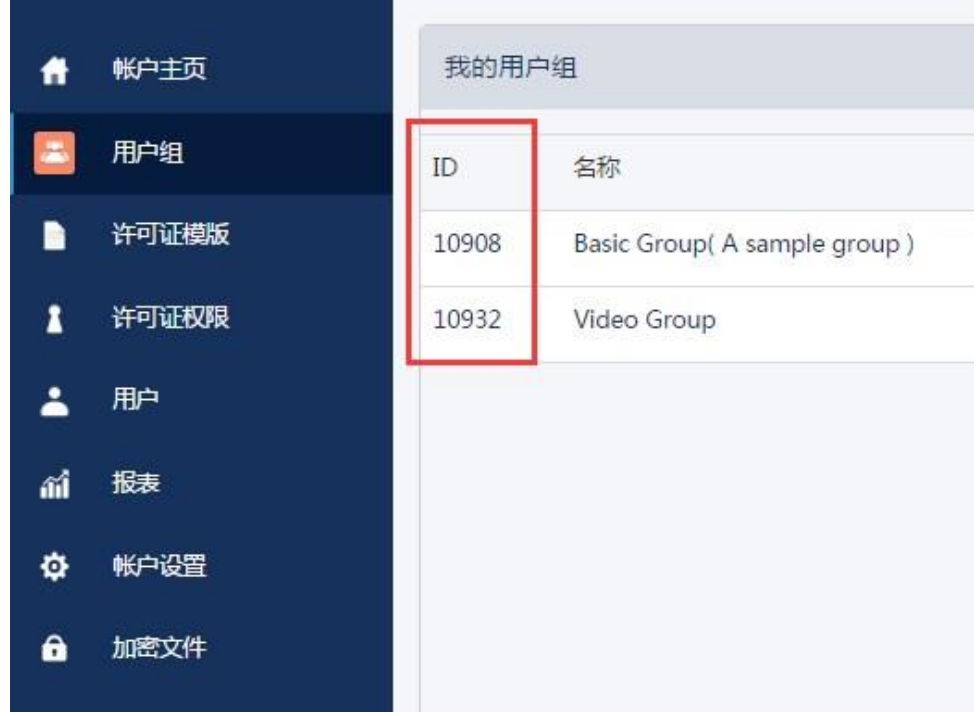

注意: 在代码中您只需要输入一个用户组的 ID 值, 在您网站上注册 的用户将被直接添加到该用户组。如果您想改变用户所属的用户组, 可以在 DRM-X 平台上进行手动修改。

**DRM-X 4.0** 自定义登录页面集成 **ASP.NET VB** 指南 **- 6 -** 

- **UserLoginName:** 您用户的用户名或者用户 ID。
- **UserFullName**: 用户全名。
- **ProfileID:** 是许可证模版 ID DRM-X 提供此参数。
- **ClientInfo:** 客户端基本信息 DRM-X 提供此参数。
- **RightsID:** 是您在 DRM-X 帐户创建的权限 ID. 您可以在 DRM-X 帐 户许可证权限列表中找到权限 ID。
- **IP:** 您用户获取许可证时其电脑的 IP, 这里仅提供此参数, 为方便 您统计用,如不用可以将其值设置为"N/A"。
- **Platform:**用户的操作系统平台, 返回的可能值: Windows XP、 Windows Vista、Windows 7、Mac、android。
- **ContentType:**打开加密文件的类型,返回的可能值: Audio/Video、 PDF。
- **yourproductid:**您网站系统中的产品 ID, 需在许可证模版中设置。
- **version:**获取客户端的版本号。

### <span id="page-6-0"></span>下载示例网页

<span id="page-6-1"></span>您可以通过下面的链接下载示例网页:

[https://cn.haihaisoft.com/download/DRM-X\\_4.0\\_Integration/DRM-X\\_](https://cn.haihaisoft.com/download/DRM-X_4.0_Integration/DRM-X_4.0_Custom_Login_Page_Integration_VB.zip) [4.0\\_Custom\\_Login\\_Page\\_Integration\\_VB.zip](https://cn.haihaisoft.com/download/DRM-X_4.0_Integration/DRM-X_4.0_Custom_Login_Page_Integration_VB.zip)

自定义登录页面集成步骤

## <span id="page-7-0"></span>第一步:添加 **Web References**

打开 Visual Studio.net 2003 或 Visual Studio.net 2005, 在 Solution Explorer 中点击 Add Web References。

安装步骤:

1. 在下拉列表中右键点击 **Solution** 并选择 **Add Web References** , 如下图所示:

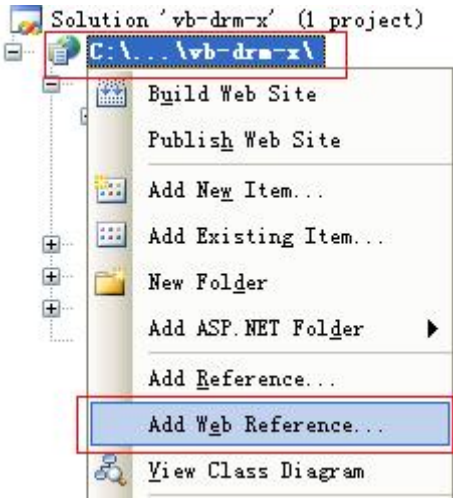

2. 输入 DRM-X 网页服务的地址:

<http://4.drm-x.com/haihaisoftlicenseservice.asmx>,

然后点击进入按钮。如下图所示:

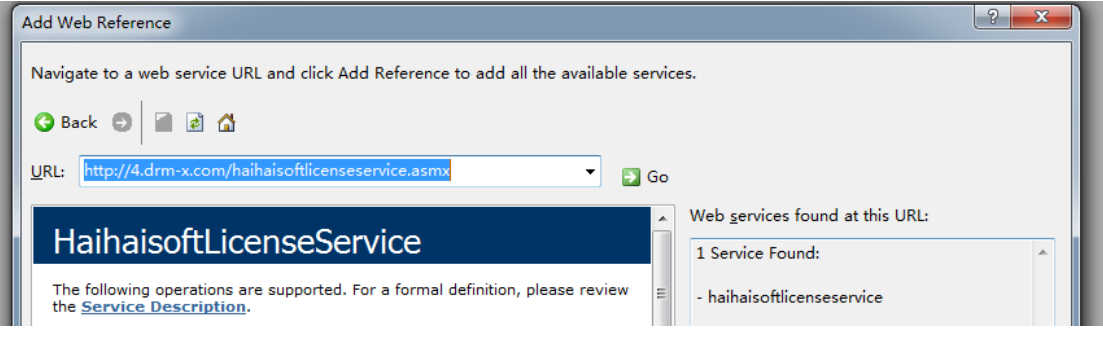

3. 在右边重命名 Web 引用资料到 DRM-X, 然后点击添加引用按钮。

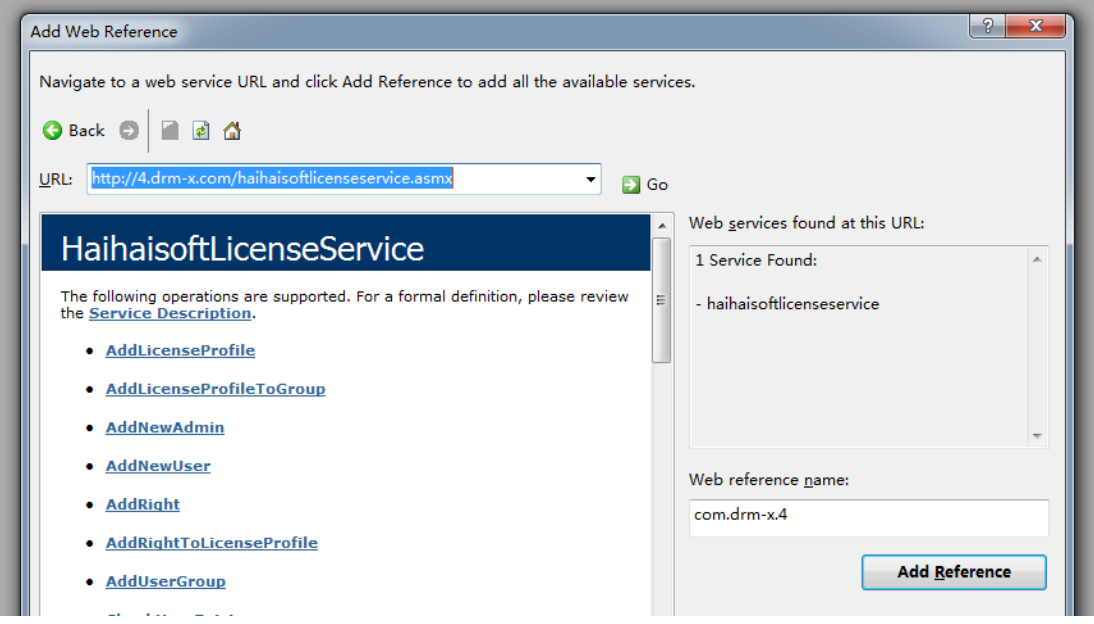

4. 添加成功。

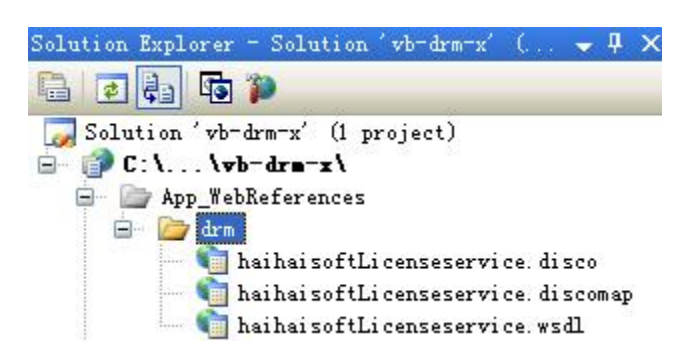

## <span id="page-8-0"></span>第二步:创建 **default.aspx**

#### 设置 Session 存储的值 ProfileID, Clientinfo, Platform, ContentType。

#### 显示的示例代码如下:

 Protected Sub Page\_Load(ByVal sender As Object, ByVal e As System.EventArgs) Handles Me.Load  $Session("profileid") = Request. Form("profileid"). ToString()$ Session("clientinfo") =  $Request. Form("clientinfo")$ . ToString() Session( $"Platform"$ ) = Request. Form( $"plantform"$ ). ToString() Session("ContentType") =  $RequestFrom("contenttype")$ . ToString() Session("Return\_url") = Request.Form("return\_url").ToString() '当用户打开您受保护的内容时,DRM-X将提供以上的值。 Response.Redirect("login.aspx")

End Sub

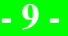

## <span id="page-9-0"></span>第三步:打开 **login.aspx**

#### 样例代码:

```
Protected Sub Login2_Authenticate(ByVal sender As Object, ByVal e As
System.Web.UI.WebControls.AuthenticateEventArgs) Handles Login2.Authenticate
        If Login2.UserName = "testuser" And Login2.Password = "test" Then
            '这是个简单的样例代码,在您的代码里,在您的数据库中可以看到用户的用户名和密码。
            '验证成功!
            Response.Redirect("licstore.aspx")
        Else
            Response.Write("Password or Username is incorrect!")
        End If
   End Sub
```
## <span id="page-9-1"></span>第四步:创建 **licstore.aspx**

在 licstore.aspx 中需要将您加密文件的路径放入 title 标签中,这样获取

完许可证即可直接打开加密文件

代码如下

```
<%@ Page Language="VB" AutoEventWireup="false"
\overline{\text{CodeFile}}"licstore.aspx.vb" Inherits="licstore" \%>
\frac{\text{th}}{\text{m} \cdot \text{m} \cdot \text{m}} xmlns="http://www.w3.org/1999/xhtml" >
\langlehead runat="server">
      \langle \text{title} \rangle Session["Return_url"] %>\langle \text{title} \rangle
```

```
\langle/head\rangle\langlebody\rangle\frac{1}{20} =License \frac{1}{20} <form id="form1" runat="server">
      \langlediv\rangle <asp:Label runat="server" ID="txtMessage"></asp:Label>
      \langle/div\rangle\langle / form>
</body>
\langle/html>
```
在 licstore.aspx.vb 中,调用 **[getLicenseRemoteToTableWithVersion](http://4.drm-x.cn/haihaisoftlicenseservice.asmx?op=getLicenseRemoteToTableWithVersion)**

方法获取许可证。

#### 添加下列代码:

Partial Class licstore

Inherits System.Web.UI.Page

Public License As String

'Public Message As String

Private Sub Page\_Load(ByVal sender As System.Object, ByVal e As System.EventArgs) Handles

#### MyBase.Load

Dim AdminEmail As String = "您的邮箱账户"

'登陆您的DRM-X账户。

Dim WebServiceAuthStr As String = "验证码"

'调用DRM-X许可证服务的验证码,您在这里设置的值必须与在DRM-X平台上设置的值一样。

Dim ProfileID As String = Session("ProfileID") 'DRM-X提供的值。

Dim ClientInfo As String = Session("ClientInfo") 'DRM-X提供的值。

Dim RightsID As String = "权限id" '

Dim UserLoginName As String = "na"

'在您的数据库中,用户的姓名或者用户ID都需是唯一的。

Dim UserFullName As String = "N/A"

'UserFullName是用户全名, 此参数是可选的。您可以设置它的值是空(N/A)。

Dim GroupID As String = "用户组ID"

'GroupID 是您DRM-X创建的用户组ID。在您的DRM-X的账户用户组里可以找到相对应用户的ID。

Dim Message As String

'Message 是许可证传输显示的信息,这些许可证权限会返回到DRM-X服务器上。

Dim IP As String = Request.UserHostAddress

Dim Platform As String = Session("Platform") 'DRM-X提供的值。

Dim ContentType As String = Session("ContentType") 'DRM-X提供的值。

Dim Version As String = Session("Version") 'DRM-X提供的值。

Dim DRMService As New drm\_x4.HaihaisoftLicenseService

License = DRMService.getLicenseRemoteToTableWithVersion(AdminEmail,

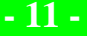

WebServiceAuthStr, ProfileID, ClientInfo, RightsID, UserLoginName, UserFullName,

GroupID, Message, IP, Platform, ContentType, Version)

 $tx$ t $w$ essage. Text = Message

End Sub

End Class

同时将<mark><%</mark> =license <mark>%></mark>添加到 licstore.aspx 的<body></ body >里面, 您必须在 title 标签里设置<%= Session["Return\_url"] %>,获取许可证后, 将会自动跳转指向此 URL.

#### <span id="page-11-0"></span>第五步: 集成参数设置

设置步骤:

1. 登录您的 [DRM-X](http://4.drm-x.cn/) 账户;

2. 在左边的面板上点击"账户设置",并选择"网站集成参数设置", 如下图所示:

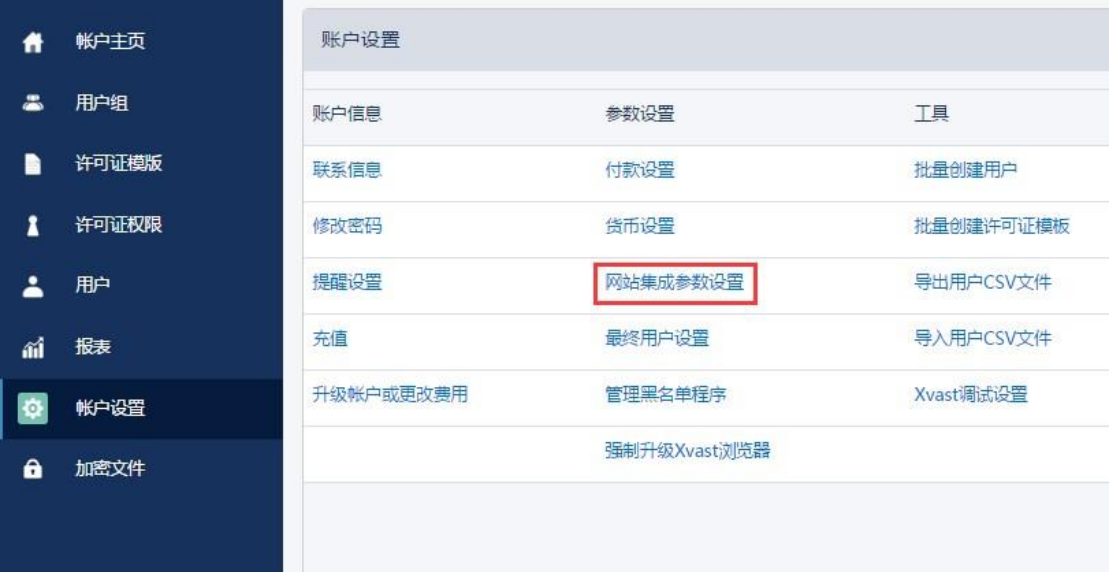

3. 选择自定义登陆页面集成,并输入您的自定义页面的 URL 地址, 如 下图所示:

**DRM-X 4.0** 自定义登录页面集成 **ASP.NET VB** 指南 **- 12 -** 

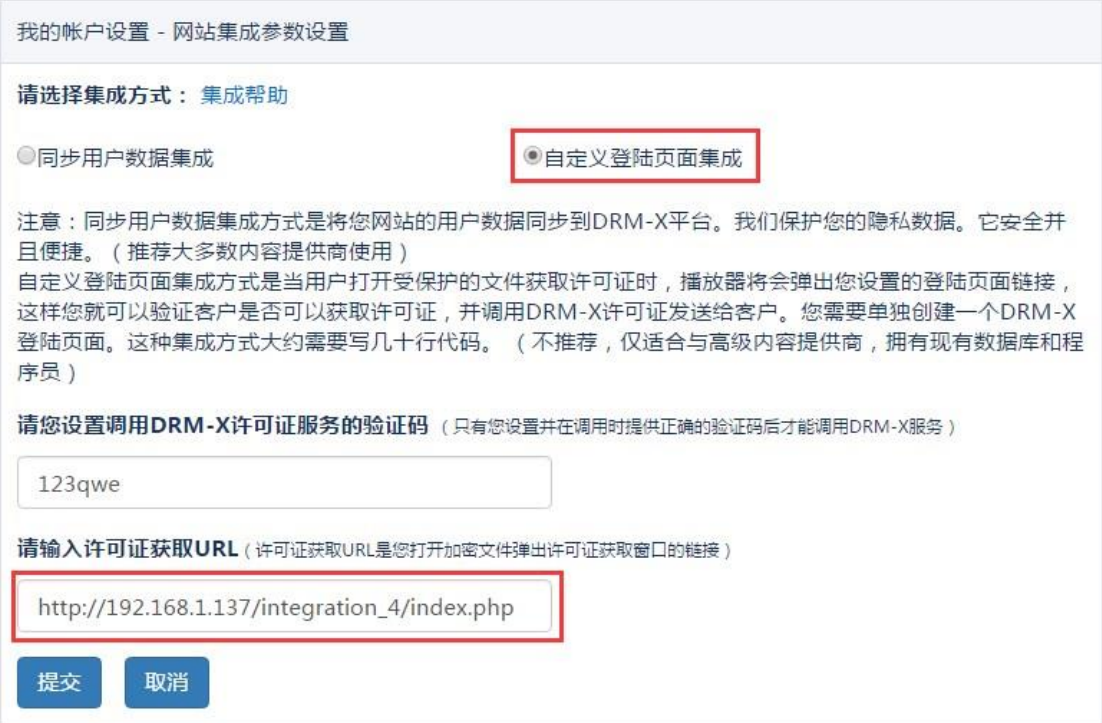

4. 请点击下面的提交按钮,您将得到设置成功的提示信息:

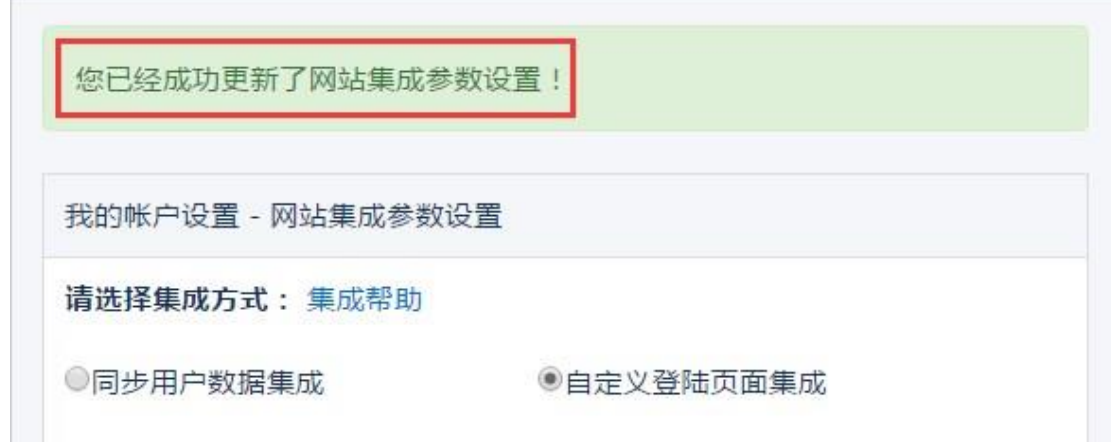

这时,用户在打开您加密后的内容时将会自动弹出此 URL 指向的页面。

### <span id="page-12-0"></span>第六步:处理集成时返回的信息

在集成获取许可证时由于参数的设置,许可证会返回一些信息,这些信息需要在集成代码中 获取,并且做出相应的处理,例如:硬件绑定超出、许可证模版不存在、用户组不存在或者 用户没有权限访问这个用户组、许可证权限不存在、许可证权限过期等...

1. 内容提供商账号金额不足

**DRM-X 4.0** 自定义登录页面集成 **ASP.NET VB** 指南 **- 13 -** 

Message = "Your remain fund is not enough to pay monthly fee. Please add fund to your DRM-X account. For more information, please visit: http://www.drm-x.com" License 返回"ERROR:ADMIN\_NO\_MONEY"

- 2. 权限过期,过期日期小于当前日期 Message = "ERROR:RIGHTS EXPIRED" License 返回"No License"
- 3. 硬件绑定数量超出 Message = "Sorry, you can only acquire license in "  $&$  AllowBindNum  $&$  " computers. Please contact your content owner for details." License 返回"ERROR:EXCEED\_BIND"
- 4. 常见 Message 返回信息

Message = "Webmaster doesn't have the User Group or you don't have permission to access this User Group. Please contact your webmaster for details." 内容提供商没有这个用户组,或者当前用户没有权限访问此用户组。

Message = "Webmaster doesn't have this Rights or you don't have permission to acquire this rights. Please contact your webmaster for details." 内容提供商没有这个许可证权限,或者当前用户没有权限访问此许可证权限。

Message = "Webmaster hasn't encrypt this file or you don't have permission to acquire license. Please contact your webmaster for details."

内容提供商没有加密这个文件(许可证模版不存在),或者当前用户没有权限获取此许 可证模板。

以上 Message 信息, License 返回均为""。

5. 集成登录错误

Message返回" "

License返回"Your XML web service login info is not correct. Please check your AdminEmail and WebServiceAuthStr settings."

<span id="page-13-0"></span>集成参数 AdminEmail 和 WebServiceAuthStr 设置错误。

#### 第七步:播放您通过 **DRM-X** 所保护的内容

恭喜您,至此,您已集成成功!

<span id="page-14-0"></span>相关教程

- DRM-X 4.0 [用户数据同步集成](https://cn.haihaisoft.com/download/DRM-X_4.0_integration/DRM-X_4.0_Synchronize_User_Integration_VB.pdf)(ASP.NET VB 指南)
- DRM-X 4.0 [自定义登录页面集成](https://cn.haihaisoft.com/download/DRM-X_4.0_integration/DRM-X_4.0_Custom_Login_Page_Integration_C.pdf)(ASP.NET C#指南)
- DRM-X 4.0 [用户数据同步集成](https://cn.haihaisoft.com/download/DRM-X_4.0_integration/DRM-X_4.0_Synchronize_User_Integration_C.pdf)(ASP.NET C#指南)
- DRM-X 4.0 [自定义登录页面集成](https://cn.haihaisoft.com/download/DRM-X_4.0_integration/DRM-X_4.0_Custom_Login_Page_Integration_PHP.pdf)(PHP 指南)
- DRM-X 4.0 [用户数据同步集成](https://cn.haihaisoft.com/download/DRM-X_4.0_integration/DRM-X_4.0_Synchronize_User_Integration_PHP.pdf)(PHP 指南)

# <span id="page-15-0"></span>海海软件专家技术支持

如果您仍然对集成有什么问题,

请随时与我们联系!

<http://cn.haihaisoft.com/Contact.aspx>

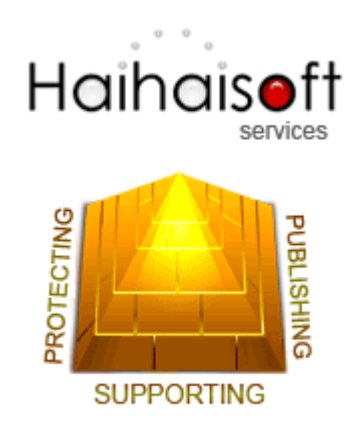

# 海海软件有限公司

[Service@haihaisoft.com](mailto:Service@haihaisoft.com)

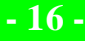